# Commport FTP Client Set-up

*Instructions for downloading and installing the Commport FTP Client.*

*Version 1.2* **Commport Communications International, inc.**  *May 2013*

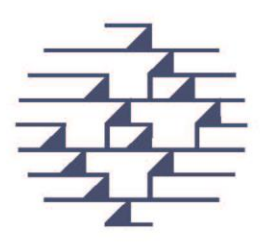

### **Download from Commport Website:**

<http://www.commport.com/documents/CommportFTPClientSetup.zip>

Click on the above link. This will ask you to Open or Save. Select 'Save' and save to your Desktop or desired location.

When the download is complete select 'Open'.

From Chrome you may see a message similar to this:

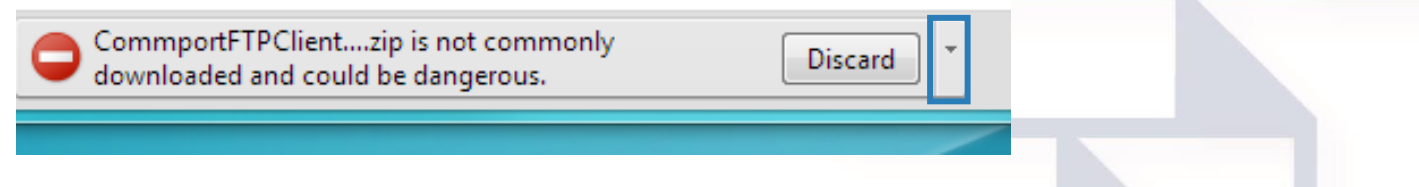

The arrow beside 'Discard' contains 'Discard' or 'Keep' option. Select 'Keep'. This will allow you to open the file.

If you have any issues with downloading Commport FTP Client please call us at 1-800-565- 2666 option 2, option 1.

Otherwise navigate to the location where you saved the .zip file and double click to open the zip file.

When you double-click the .msi you may receive this message:

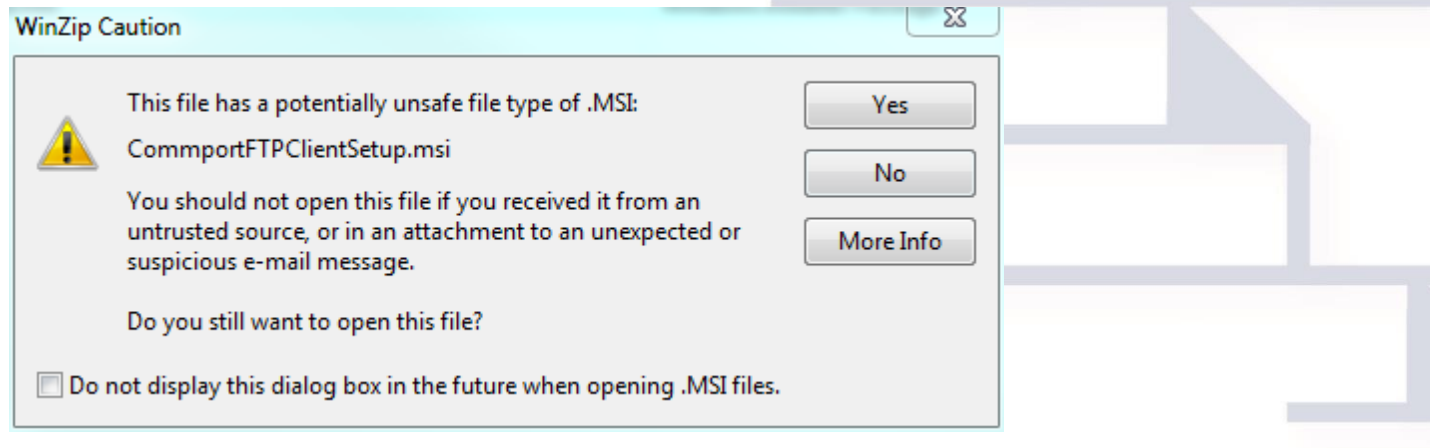

Select 'Yes' and the install will begin.

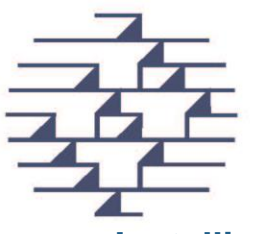

## Go to the location on your computer where you saved the downloaded zip file and double click **Installing Commport FTP Client**

Once the installation wizard starts, click next to start the installation

CommportFTPClientSetup.msi.

If you are running Windows 8 you may see a warning "Windows protected your PC"

Click "More info" and the click the Run Anyway button.

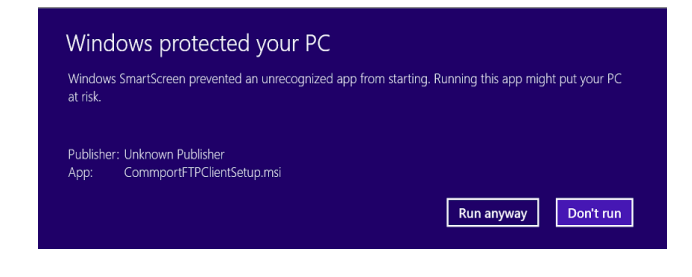

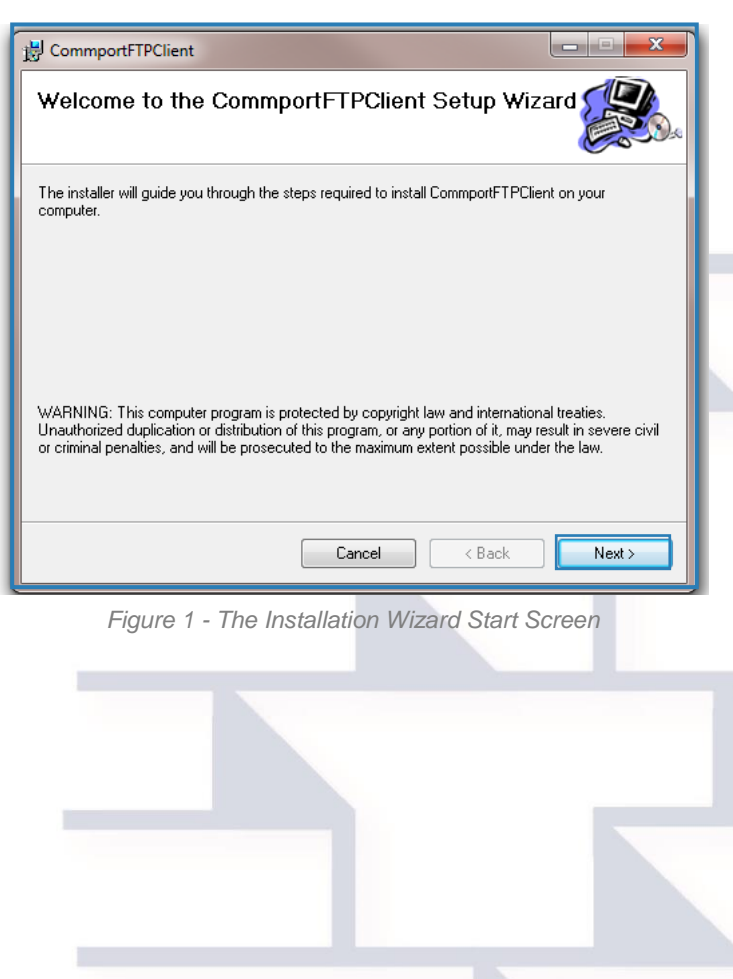

#### **\*\*\*A Note about the Microsoft .NET Framework**

The Microsoft .NET Framework is a foundation used by applications within the Windows environment. You may be asked to install the .NET framework as a part of installing CommportFTP.

You can access the download for the .NET Framework on the Microsoft website at: <http://www.microsoft.com/visualstudio/eng/downloads#d-net-45>

CommportFTP requires .NET Framework version 3.5 or higher

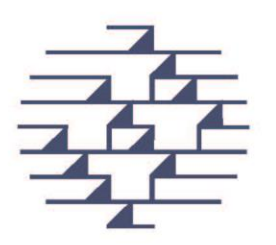

On the Select Installation folder page install the programs onto the system drive. (It is recommended that you **do not** install the program under the "Program Files" folder)

Leave the default option of "Everyone" and click "Next".

Click Next to confirm installation.

The Commport FTP Client will go through the installation process; if the User Account Control is enabled on your system you may see a dialogue box like the one.

Click "Yes" to allow the following program from an unknown publisher to make changes to this computer.

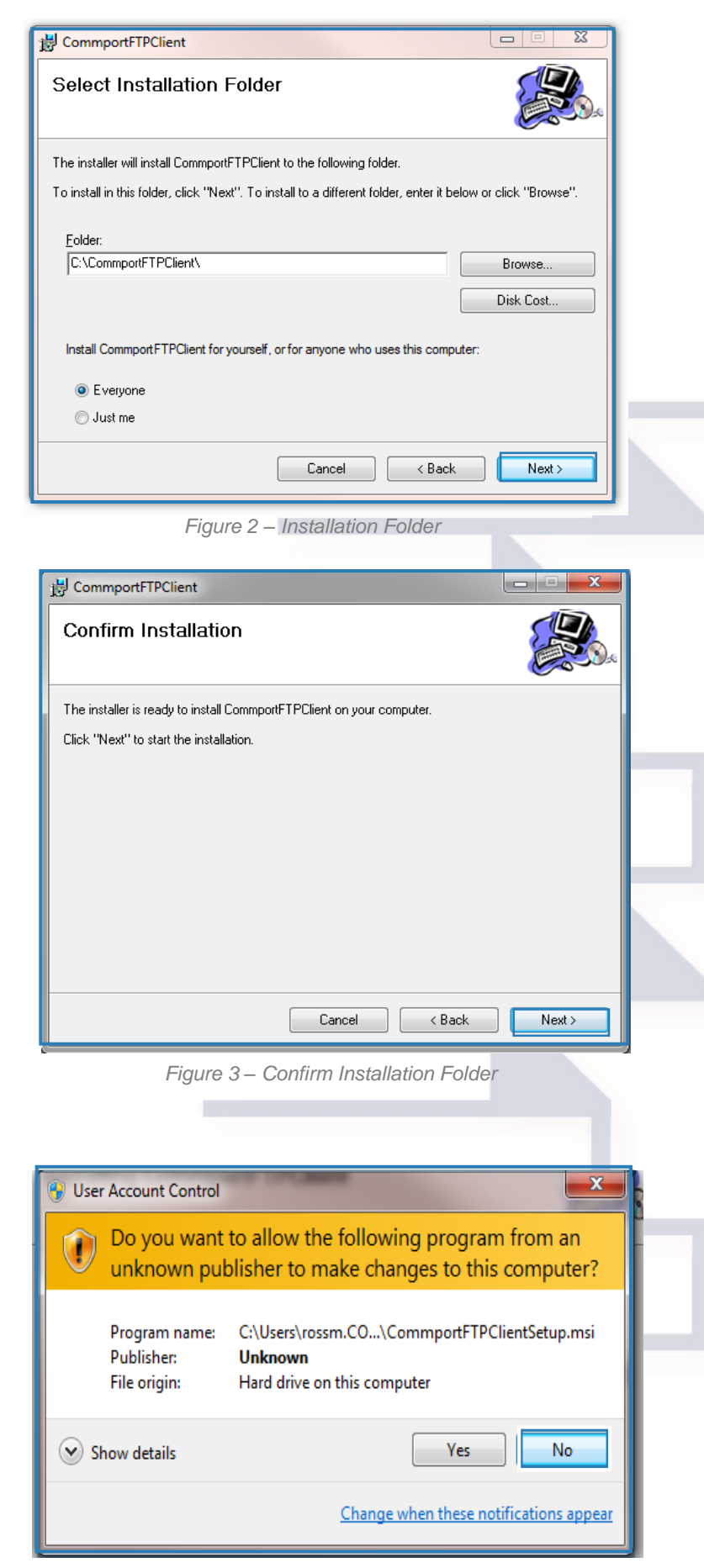

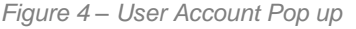

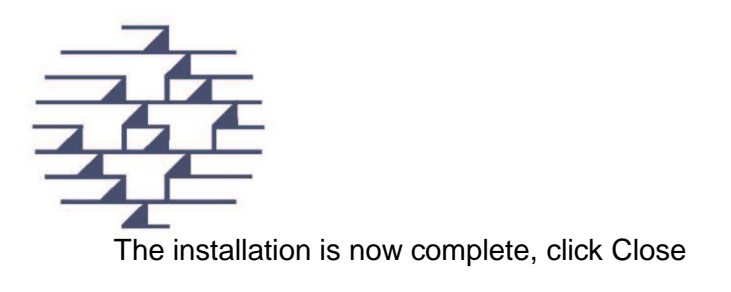

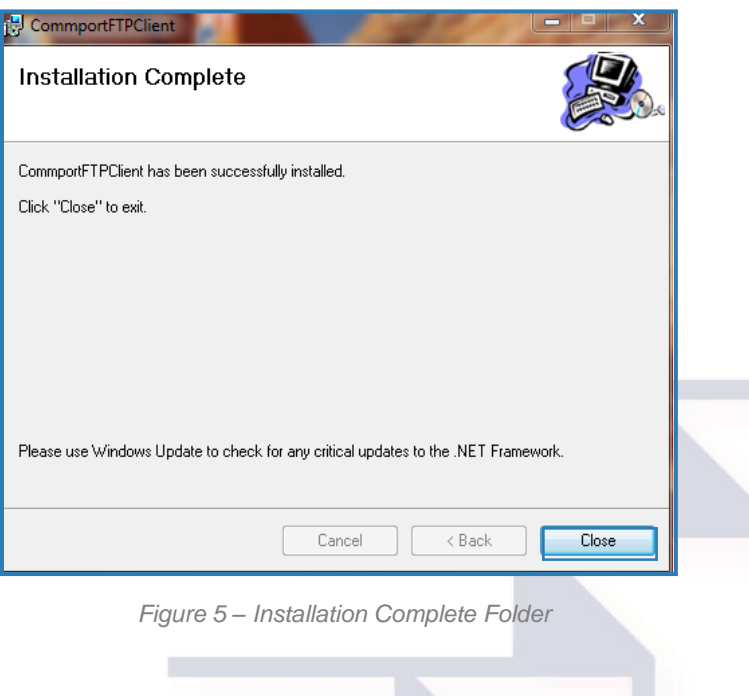

### **Configure the FTP Client software.**

Click on the new desktop icon for CommportFTPClient

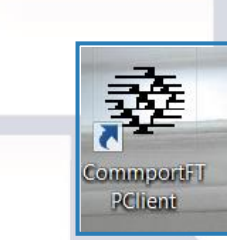

*Figure 6 – CommportFTPClient Desktop Icon* 

You should see the following screen,

Click "OK"

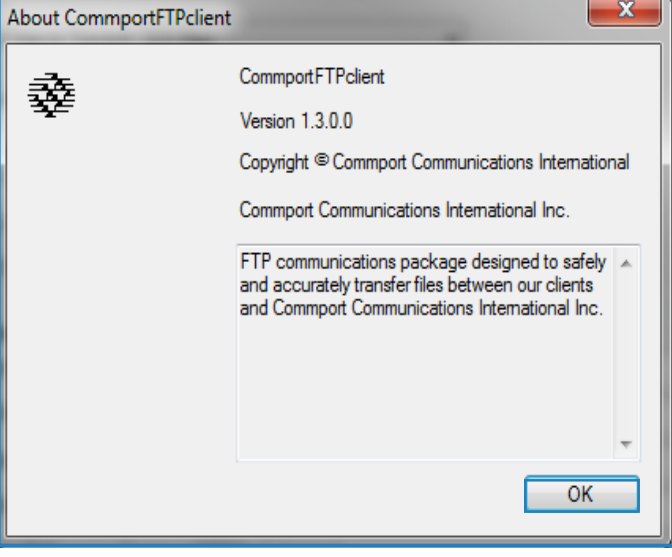

*Figure 7 – Startup Folder*

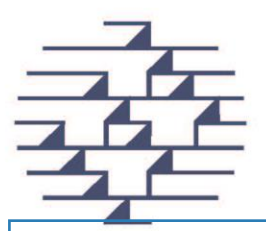

Fill in the Username and Password that was supplied to you by your Commport Support Team.

If you would like the application to run automatically set the option to a time that best suits your file traffic pattern.

If you would like to run the application manually accept the default setting of "0".

From the "Types of Files to Transmit" option, Select EDI or NON-EDI Files, depending upon the types of files that you will be sending. If your files will be named with an extension of .EDI, choose EDI files, otherwise for any other extension or for no extension, choose non-EDI (flat) files.

**EDI Files** 

**EDI Files** non-EDI (Flat) Files

Set to a time that best coincides with the option that you chose above. (Automatic or manual functionality)

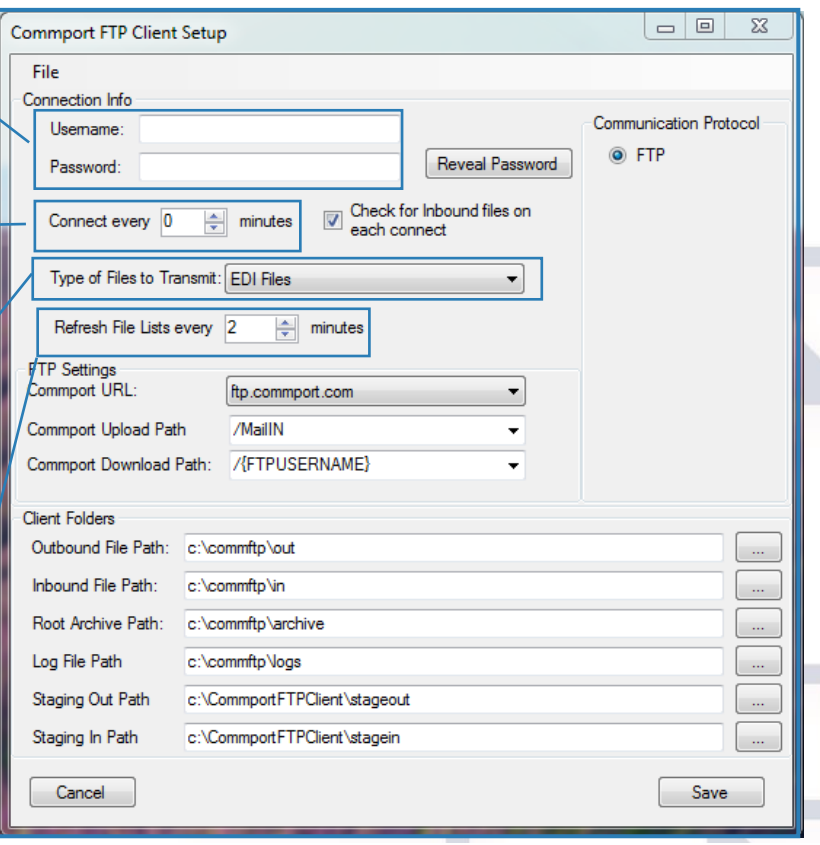

Figure 8.1 – Client Setup box

1 of 2

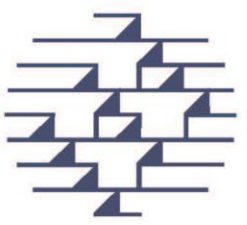

2 of 2

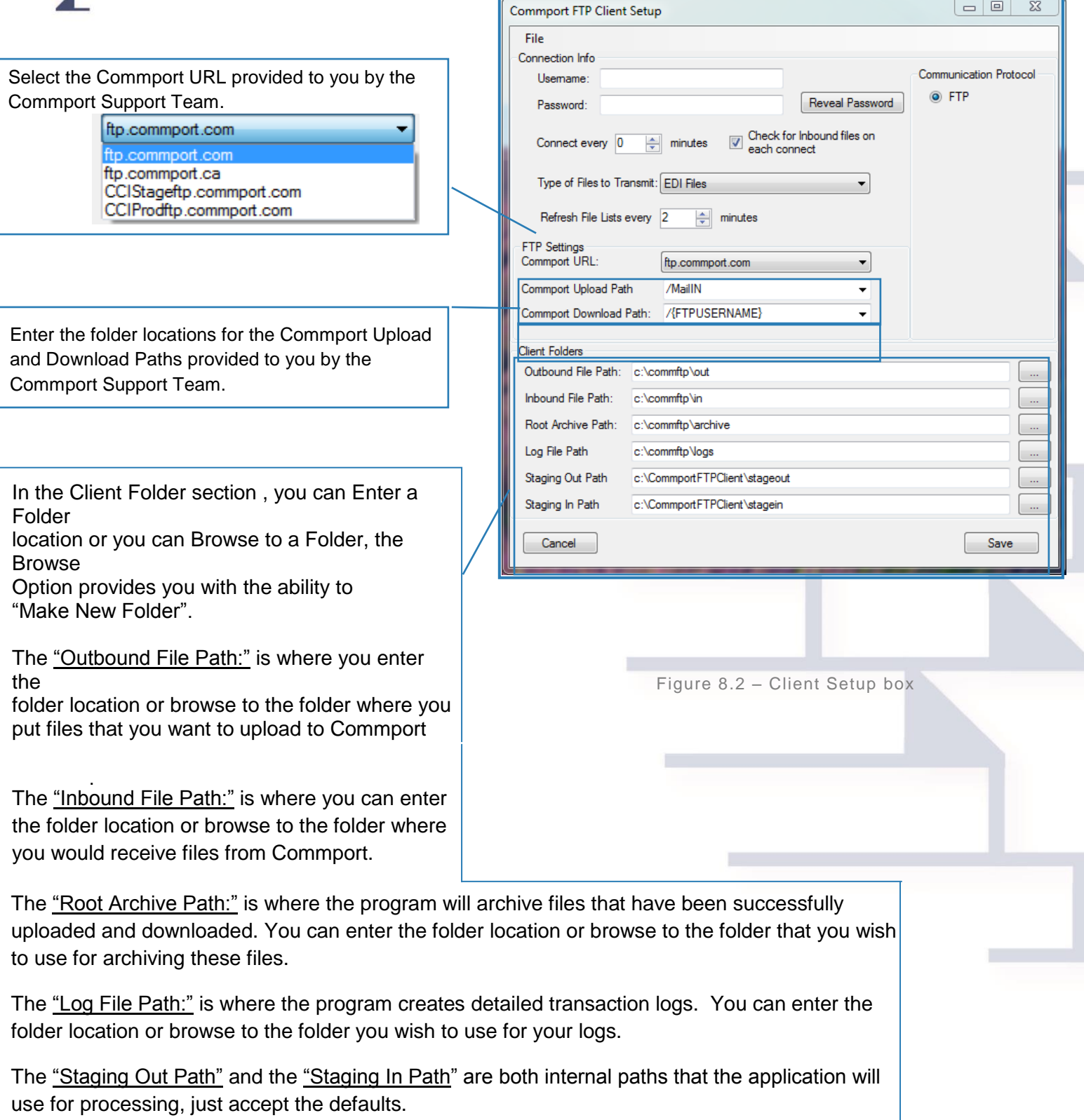

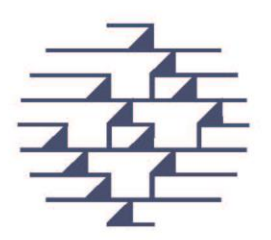

.

You should see a screen prompting you to restart the application

Click Yes to Restart the Application

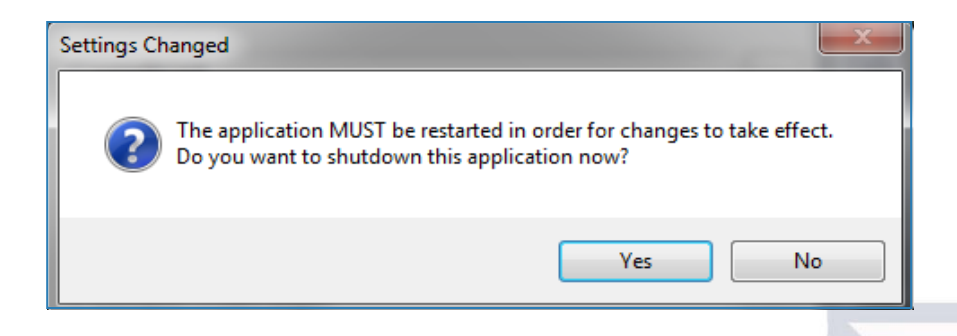

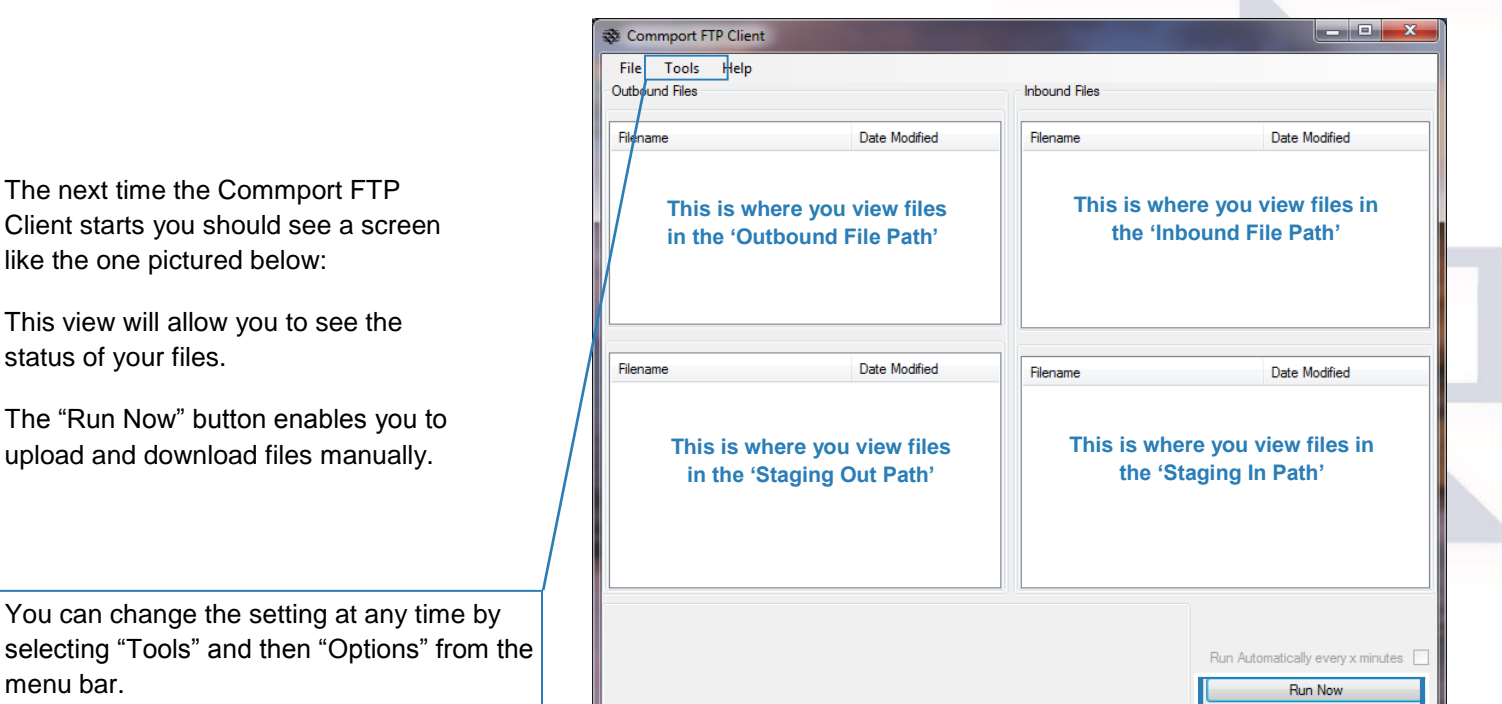

selecting "Tools" and then "Options" from the menu bar.

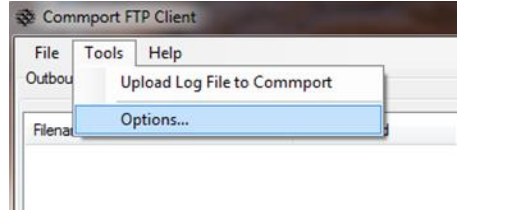

Auto Run Disabled

File Lists will refresh in 00:00:07